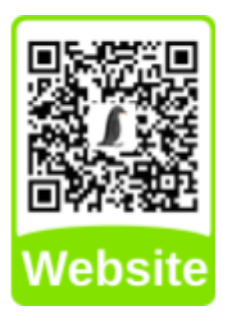

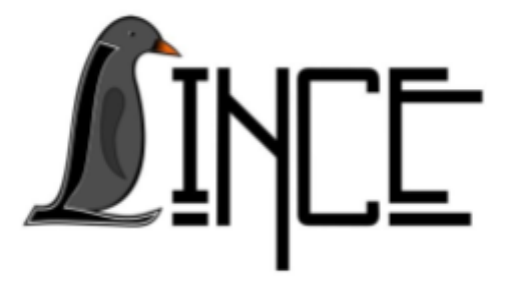

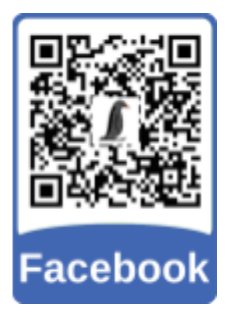

# **Tutorial Barrier**

*Autor(es)* Giuseppe C. Cervo *Orientador(es)* Everton W. Bocca

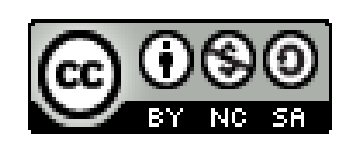

*18 de novembro de 2020*

## **Sumário**

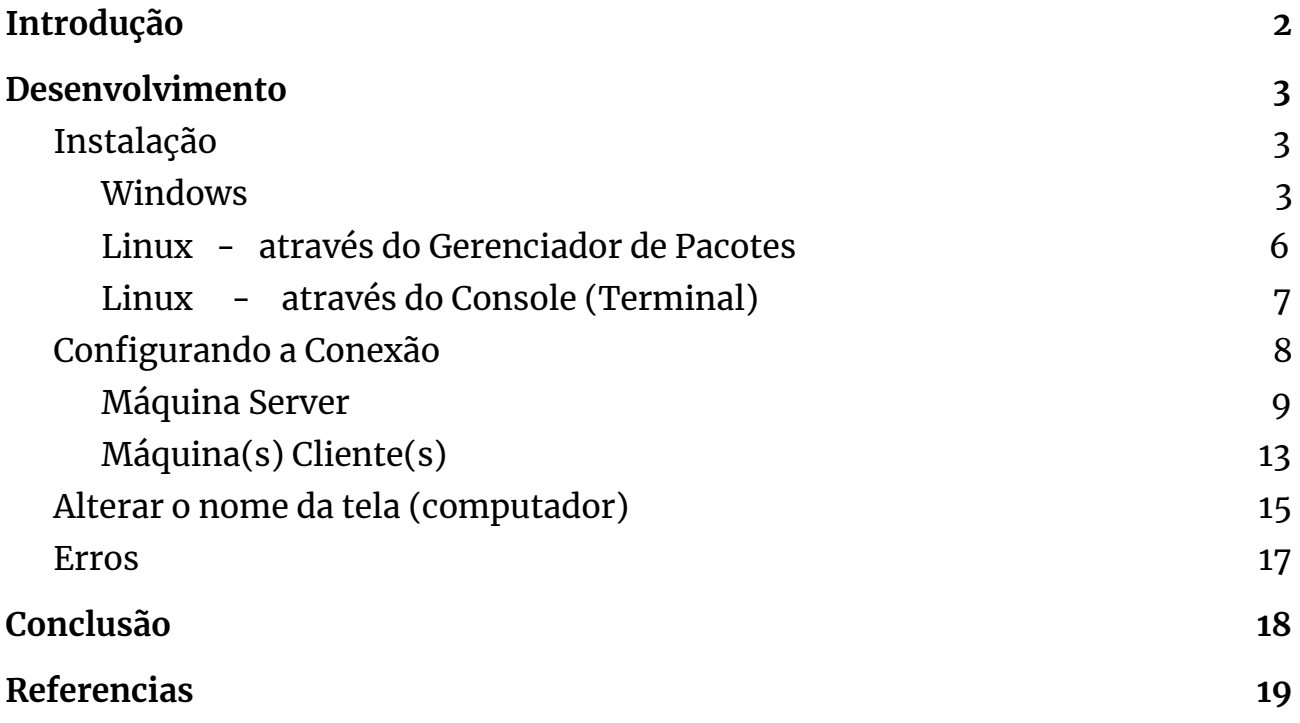

## <span id="page-2-0"></span>**1. Introdução**

O Barrier é uma ferramenta que possibilita ao usuário utilizar um conjunto de mouse e teclado em mais de um computador simultaneamente. É de muito fácil instalação e pode facilitar a vida de muitos usuários, em diversas situações.

A ferramenta funciona como os conhecidos "Switchs KVM" , porém ao invés de utilizar ferramentas físicas (como cabos e o próprio Switch) a conexão é feita através de uma rede LAN. Para trocar a máquina à qual você deseja controlar no momento, basta arrastar o mouse através da borda da tela (assim como faria em um setup com mais de um monitor).

O Barrier é um software livre que foi desenvolvido baseado na distribuição 1.9 da ferramenta Synergy (que é parcialmente open-source) e que visa manter a simplicidade de configuração e funções, já que as distribuições seguintes do Synergy contam com funcionalidades mais avançadas que tiram a simplicidade do software.

## <span id="page-3-0"></span>**2. Desenvolvimento**

O funcionamento do Barrier se baseia em uma conexão de servidor-clientes, onde um computador irá executar o servidor (aquele que irá compartilhar seu mouse e teclado) que irá se comunicar com os outros (irão se conectar como clientes) através de *SSH*.

## <span id="page-3-1"></span>**2.1. Instalação**

A ferramenta a ser instalada é a mesma tanto para o servidor quanto para o cliente, o que também permite alternar qual máquina servirá como servidor a cada conexão (uma máquina não pode ser ambos ao mesmo tempo).

O Barrier pode ser facilmente instalado com compilados disponibilizados para Windows, macOS, GNU/Linux e FreeBSD. Você pode encontrar as versões disponibilizadas no GitHub da ferramenta (link abaixo) e baixa-las tanto ali como nos repositórios e gerenciadores de pacotes dos sistemas Linux.

<https://github.com/debauchee/barrier/wiki>

A seguir, alguns exemplos de como instalar o Barrier.

#### **2.1.1. Windows**

<span id="page-3-2"></span>Instalar a ferramenta no Windows é bastante simples, basta acessar o GitHub da ferramenta (link [aqui](https://github.com/debauchee/barrier/wiki) ou no item **[2.1](#page-3-1)**) e fazer o download do pacote instalador (arquivo .exe).

Uma vez que tenha aberto a página do GitHub da ferramenta, basta descer até o final dela onde se encontra o título "*Binary Downloads*" e clicar no link "*Windows*" , como na imagem a seguir.

Figura 2.1.1 - Link para download no Windows

#### **Binary Downloads**

. Windows The installer will automatically download and install the Visual C++ Runtime if necessary.

 $•<sub>macOS</sub>$ 

• Linux, FreeBSD, and OpenBSD - see here for a list of packages available in package repositories.

Fonte: Acervo da unidade

Ao clicar no link, o download começará automaticamente. Ao fim do download, abrimos o instalador que deve ter sido salvo com o nome no formato "*BarrierSetup-versao-release.exe*".

Figura 2.1.2 - Arquivo executável de Instalação

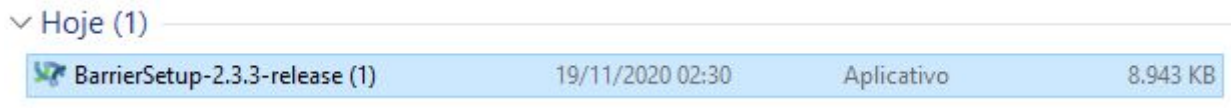

Fonte: Acervo da unidade

Abrindo este arquivo iniciamos a instalação e deverá aparecer a primeira tela, sendo esta o Acordo de Licença. Para avançarmos a instalação (se desejado) selecionamos a opção de concordância e então clicamos em "*Next*".

\*\*Sempre aconselha-se a ler todo e qualquer termo antes de aceitá-lo ou não. A unidade e autores não se responsabilizam por qualquer acordo aceito pelo usuário.

### Figura 2.1.3 - Primeira página de instalação

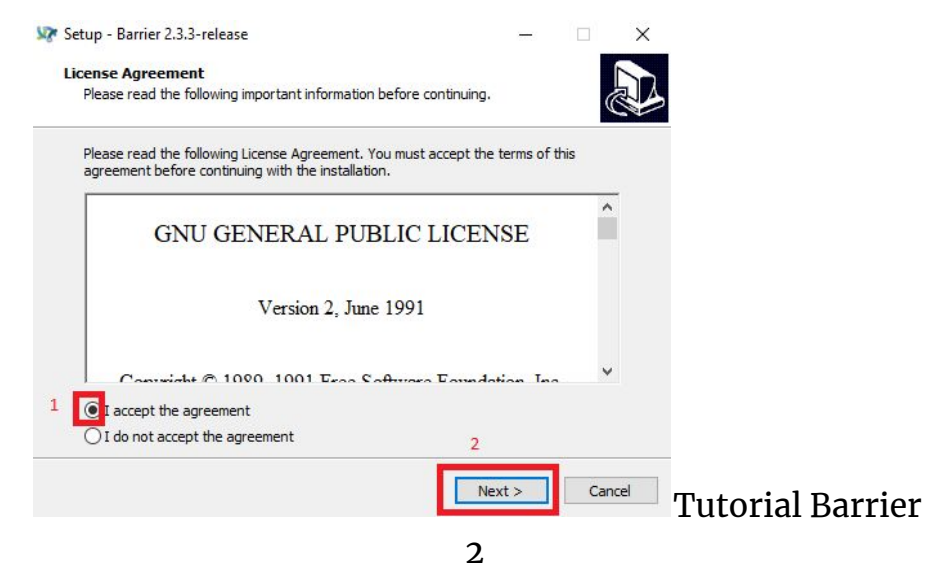

Fonte: Acervo da unidade

A ferramenta a ser instalada é a mesma tanto para o servidor quanto para o cliente, o que também permite alternar qual máquina servirá como servidor a cada conexão (uma máquina não pode ser ambos ao mesmo tempo).Na próxima página deve-se marcar a opção caso queira que o programa crie um atalho em sua área de trabalho. Em seguida clique em "*Next*".

Figura 2.1.4 - Criação de Atalho

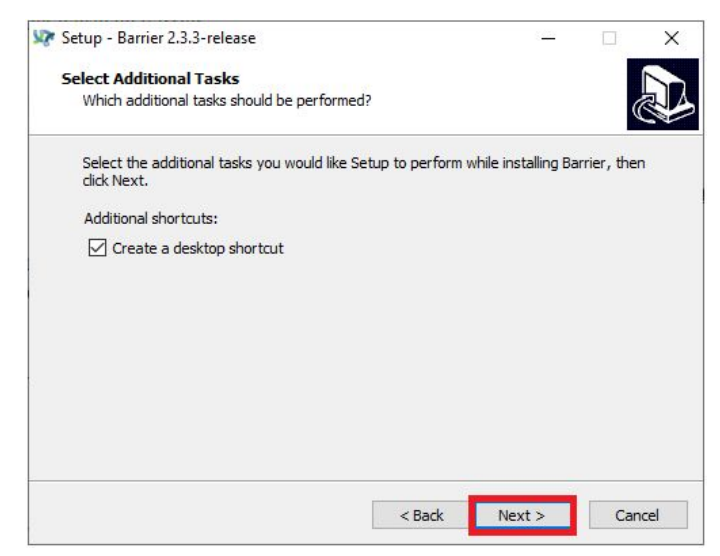

Em seguida selecionamos a opção "*Install*" para prosseguir com a instalação.

Figura 2.1.5 - Penúltima página do pacote de instalação

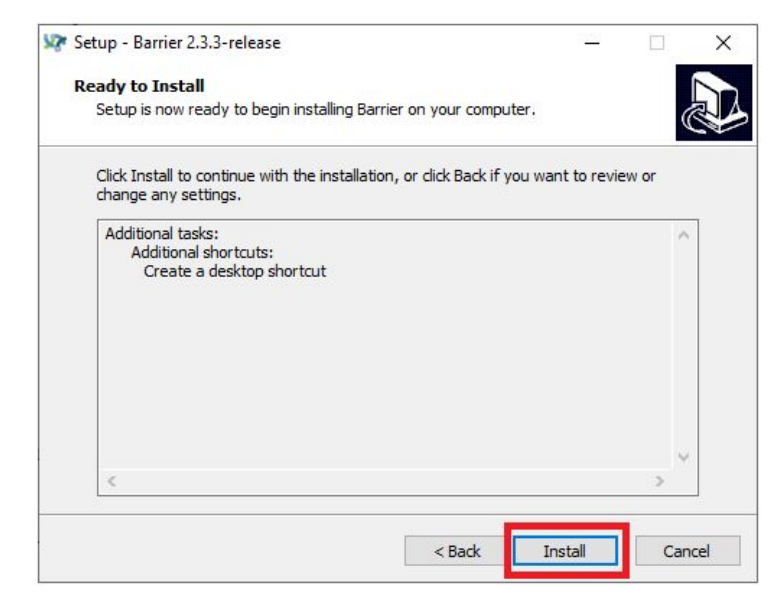

Fonte: Acervo da unidade

Por fim, finalizamos a instalação e basta clicar na opção "*Finish*" para fechar o instalador e prosseguir para o programa.

## **2.1.2. Linux - através do Gerenciador de Pacotes**

<span id="page-6-0"></span>Para este exemplo será utilizado a distribuição *Manjaro Linux* na versão 20.1.2 com a interface *KDE Plasma*. O Barrier está presente na grande maioria (senão todos) dos gerenciadores de pacotes das distribuições (instalado pelo autor no *Manjaro*, *Ubuntu* e *Mint*).

Primeiro abrimos o Gerenciador de Pacotes do sistema e buscamos por *Barrier*.

Figura 2.1.2.1 - Abrir gerenciador de Pacotes Manjaro

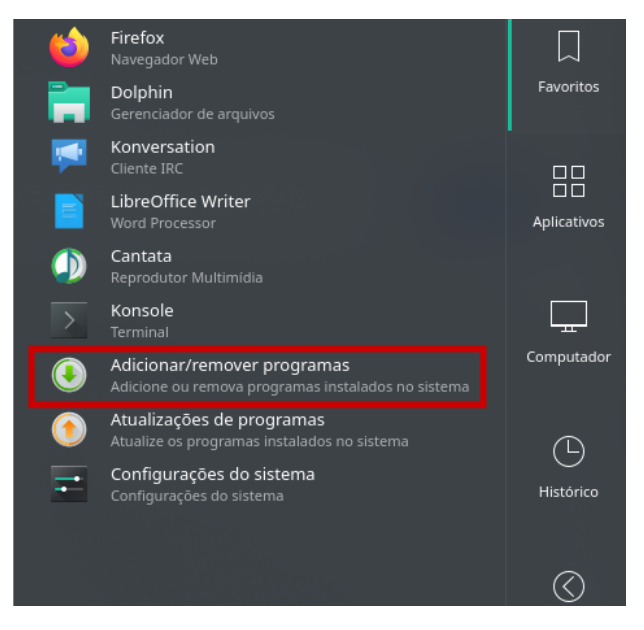

Fonte: Acervo da unidade

Figura 2.1.2.2 - Barrier no Gerenciador

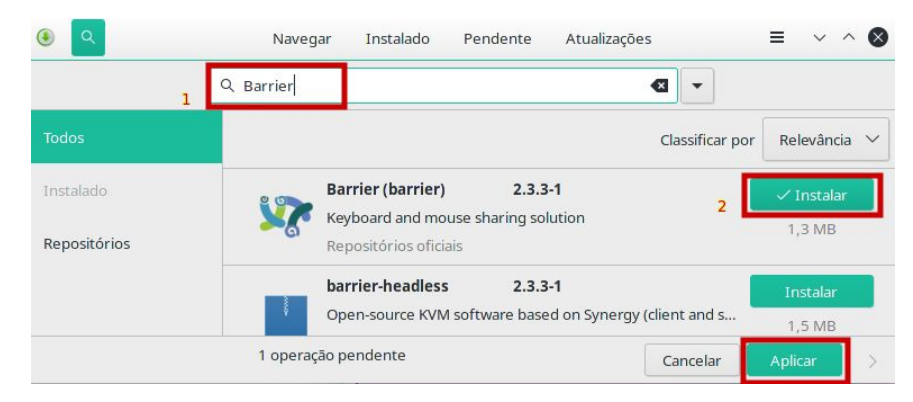

Fonte: Acervo da unidade

Basta inserir a senha de Superusuário e finalizar a instalação.

## **2.1.3. Linux - através do Console (Terminal)**

<span id="page-7-0"></span>Para este tutorial foi utilizado o *Manjaro Linux*, portando instalamos através do Package Manager (Pacman). Para Ubuntu e afins utiliza-se o *apt ou apt-get*.

Primeiro atualizamos a lista dos repositórios. Os comandos devem ser desferidos com acesso de Superusuário.

#### *sudo pacman -Sy*

Em seguida instalamos o Barrier.

#### *sudo pacman -S barrier*

Pressionamos "*S*" para confirmar a instalação.

Figura 2.1.3.1 - Instalando o Barrier por Console

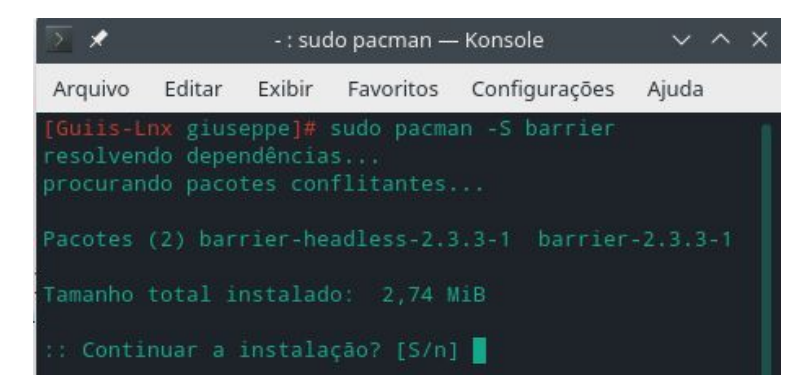

Fonte: Acervo da unidade

O Barrier está instalado.

Figura 2.1.3.2 - Barrier Instalado

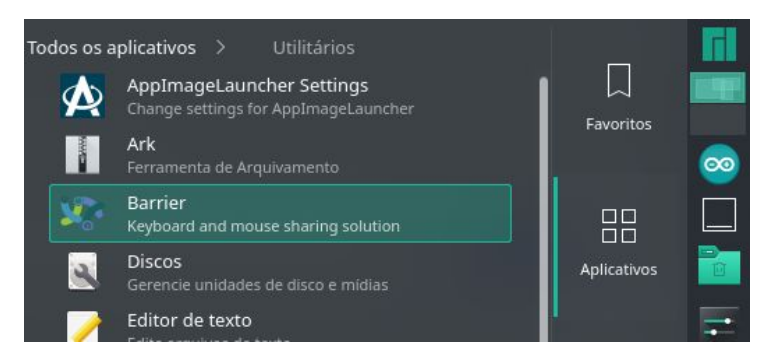

Fonte: Acervo da unidade

## <span id="page-8-0"></span>**2.2. Configurando a Conexão**

Para evitarmos qualquer problema iremos configurar as telas e clientes manualmente, ou seja, não usaremos a opção de *"Auto Config"* (na rede utilizada para fazer o tutorial, por exemplo, esta opção não funciona adequadamente).

Começamos abrindo a ferramenta em todos os computadores a serem conectados. Uma vez abertos, começamos configurando o **Servidor**.

Para selecionar o papel que a máquina irá desempenhar, basta marcar a caixa com a função desejada (superior para Servidor ou inferior para Cliente).

\*\**Verificar sempre se há apenas uma instância do programa aberta em cada computador. Verificar na barra de "System Tray" ou Ícones Ocultos (canto inferior direito do Windows). Caso tenha mais de uma instância aberta a chance de ocorrerem problemas é enorme.*

### **2.2.1. Máquina Server**

<span id="page-9-0"></span>Primeiramente selecionamos a opção para executar como servidor, marcando a caixa selecionada.

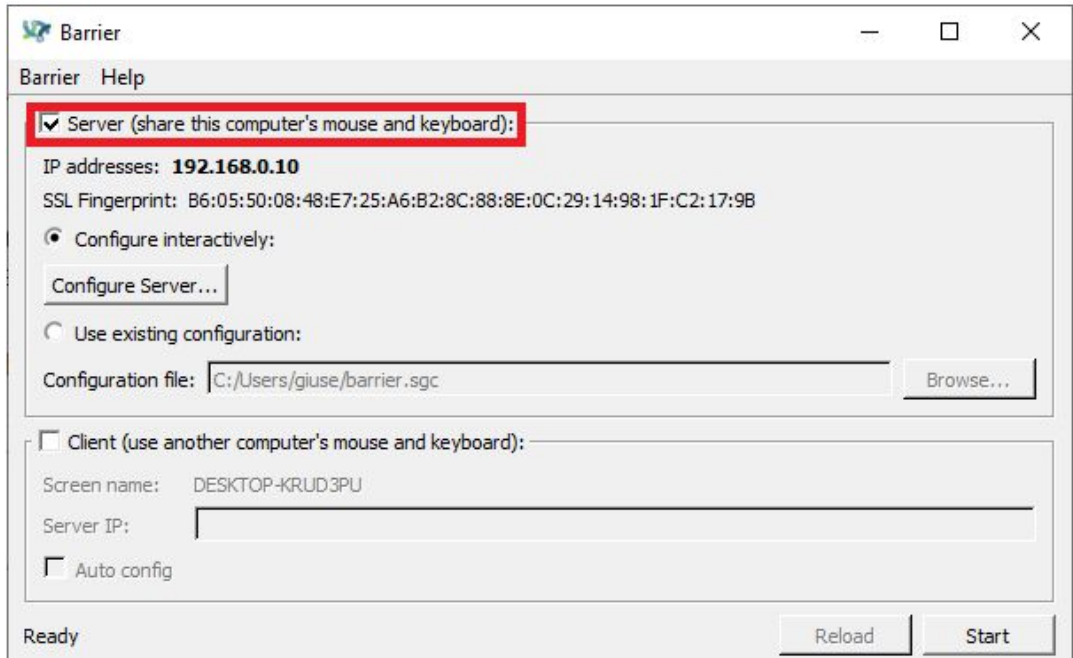

Figura 2.2.1.1 - Marcar como Servidor

Fonte: Acervo da unidade

Em seguida configuramos a disposição das máquinas. Esta etapa é muito importante pois além da posição das telas, iremos escrever o nome delas. O nome deve ser escrito de maneira correta para o funcionamento do programa.

Para configurarmos devemos clicar no botão "*Configure Server...*"

Figura 2.2.1.2 - Abrir configurações do Server

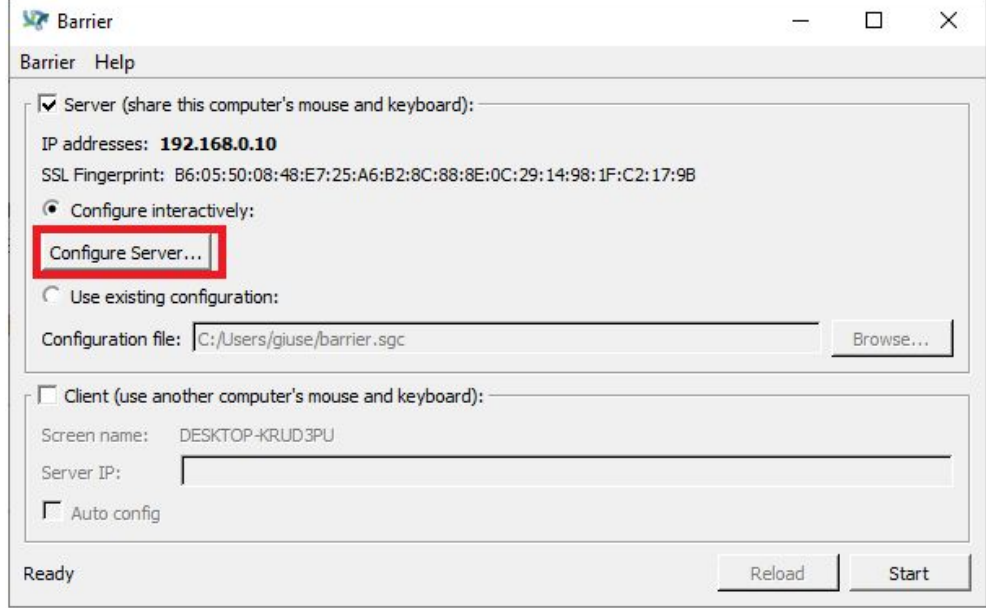

Fonte: Acervo da unidade

Ao clicar no botão será aberta uma segunda janela, na qual configurarmos as telas - as chamadas telas são os outros computadores (que podem ter uma ou mais telas). Para adicionar uma nova tela pegamos a figura de um monitor no canto superior direito e a arrastamos para a grade no lugar desejado (por padrão a tela do servidor está no centro porém ela também pode ser reposicionada).

Figura 2.2.1.3 - Adicionando nova tela

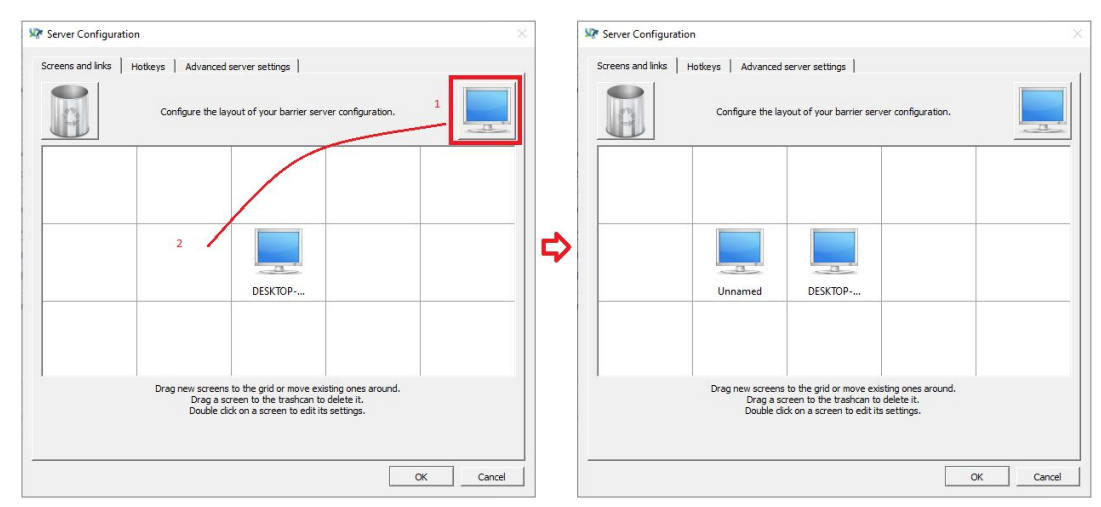

Fonte: Acervo da unidade

A nova tela estará com o nome "*Unnamed*" , o qual devemos trocar fielmente pelo nome do Cliente o qual ela representa. Para saber qual é esse nome, devemos verificar no Barrier do computador cliente. Podemos ver o nome na tela principal, na parte do cliente, como na imagem.

Figura 2.2.1.4 - Verificar nome da tela

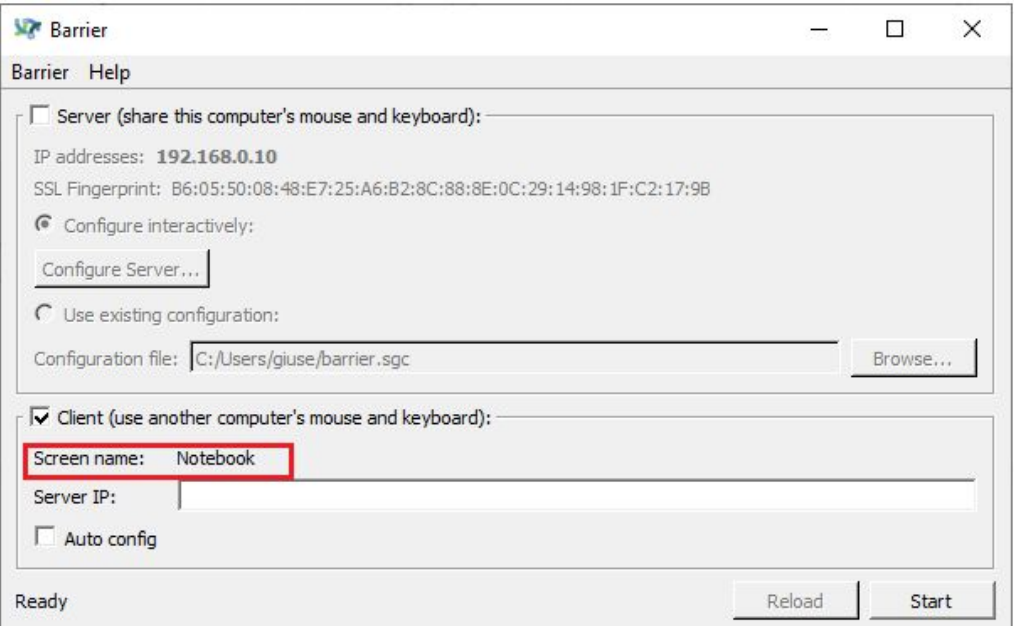

\*\*Se for um nome não prático, ele pode ser alterado. Verifique no tópico [2.3](#page-15-0).

Para inserir o nome do cliente na configuração do servidor, clicamos duas vezes na tela adicionada. Será aberta, então, uma outra janela na qual iremos escrever o nome correto do cliente.

Fonte: Acervo da unidade

#### Figura 2.2.1.5 - Arrumar o nome da nova tela

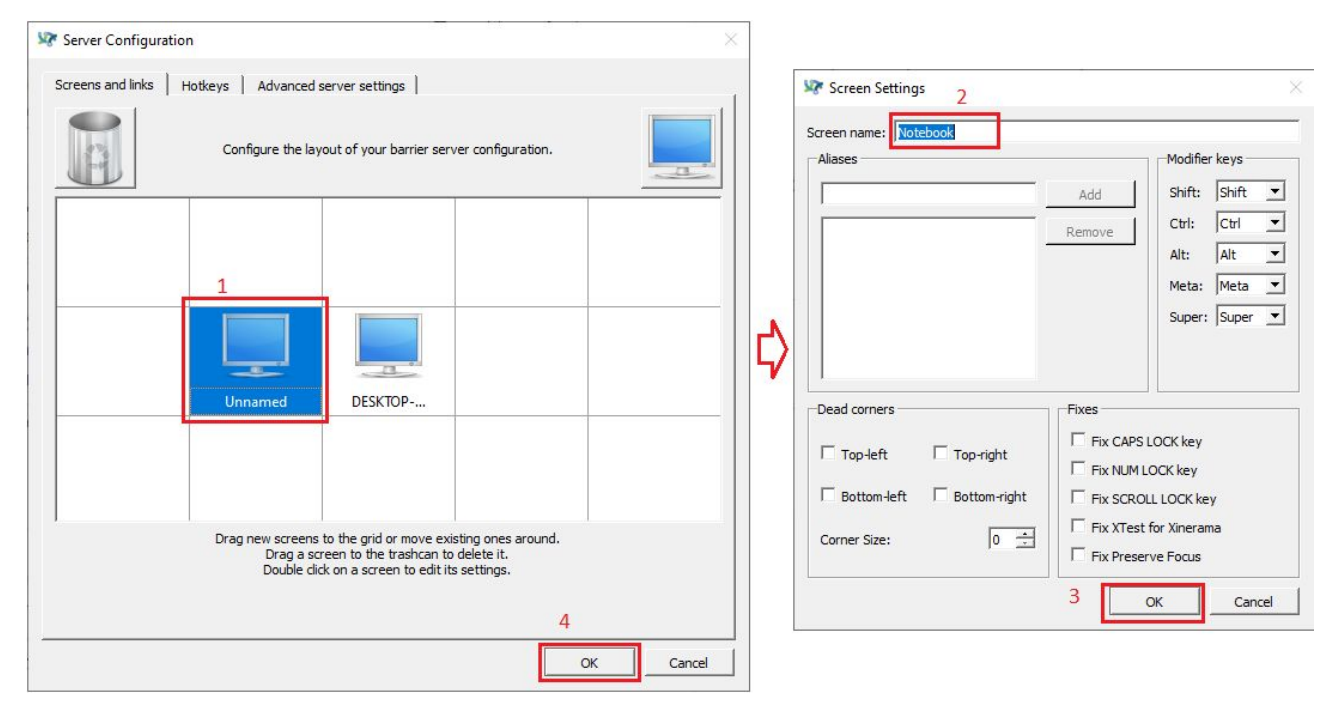

Fonte: Acervo da unidade

\*\***Verificar se os nomes estão escritos corretamente (inclusive o do servidor, se ele foi alterado).**

Pronto, basta apertar o botão "*Start*" e conectar os clientes. Pode-se observar que o servidor está funcionando pela mensagem "*Barrier is running*" no canto inferior esquerdo.

Figura 2.2.1.6 - Servidor Barrier rodando

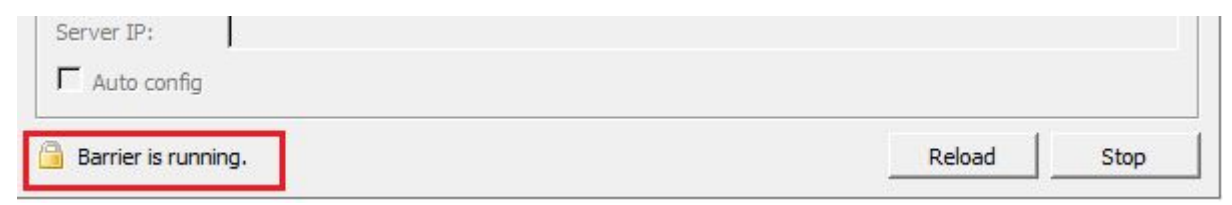

## **2.2.2. Máquina(s) Cliente(s)**

<span id="page-13-0"></span>A configuração dos clientes é relativamente simples, basta selecionarmos a ferramenta para atuar como cliente, desmarcarmos a caixa de configuração automática e colocarmos o *IP* do servidor.

O *endereço de IP do servidor* é encontrado verificando a tela do Barrier **no computador Servidor**, como na figura abaixo.

Figura 2.2.2.2 - IP do Servidor

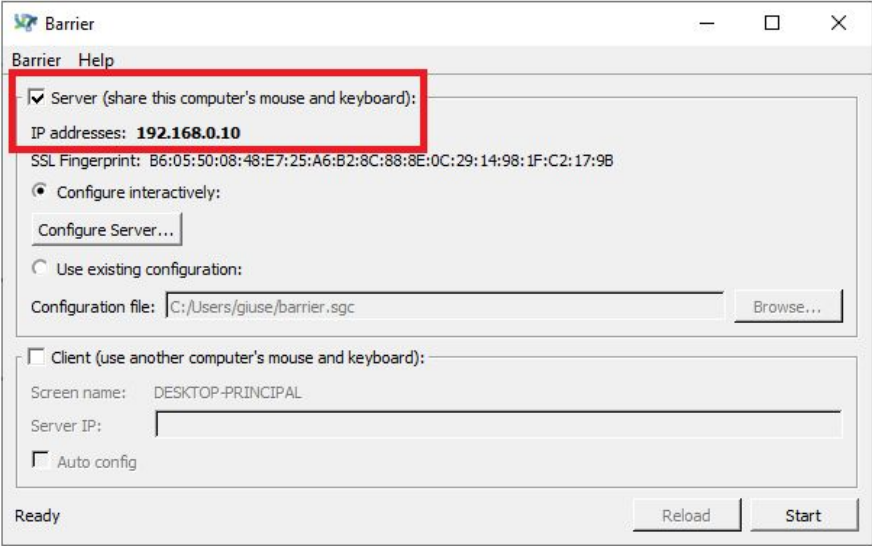

Fonte: Acervo da unidade

Então, no cliente, marcamos a caixa de "*Client*" , desmarcamos a configuração automática, colocamos o endereço do servidor e clicamos "*Start*".

Figura 2.2.2.3 - Preencher endereço no Cliente

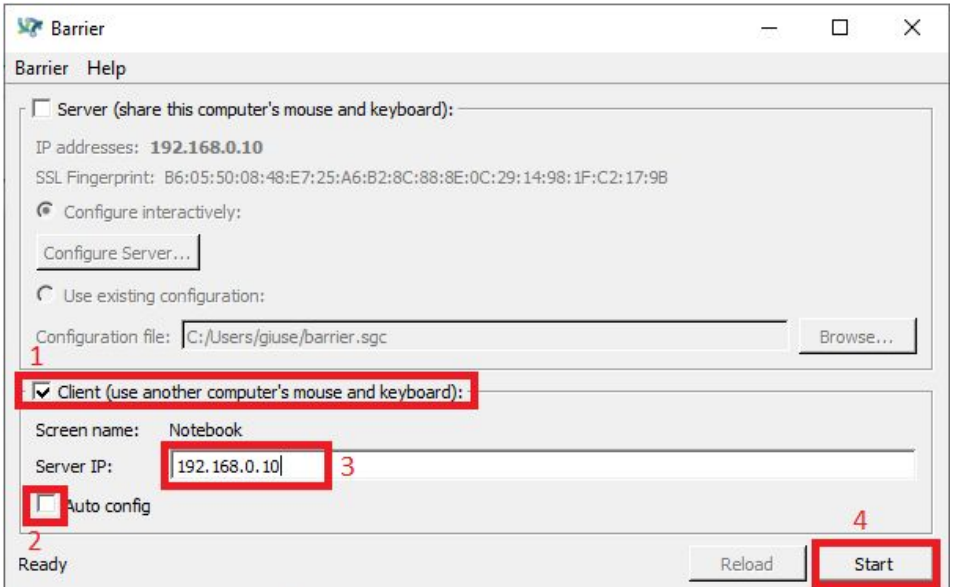

Fonte: Acervo da unidade

Na primeira vez que conectarmos como cliente em um servidor, a ferramenta irá pedir confirmação de que está conectando em um dispositivo confiável. Basta marcarmos a opção "*Yes*" e pronto, o cliente estará conectado.

Figura 2.2.2.4 - Confirmação de confiabilidade

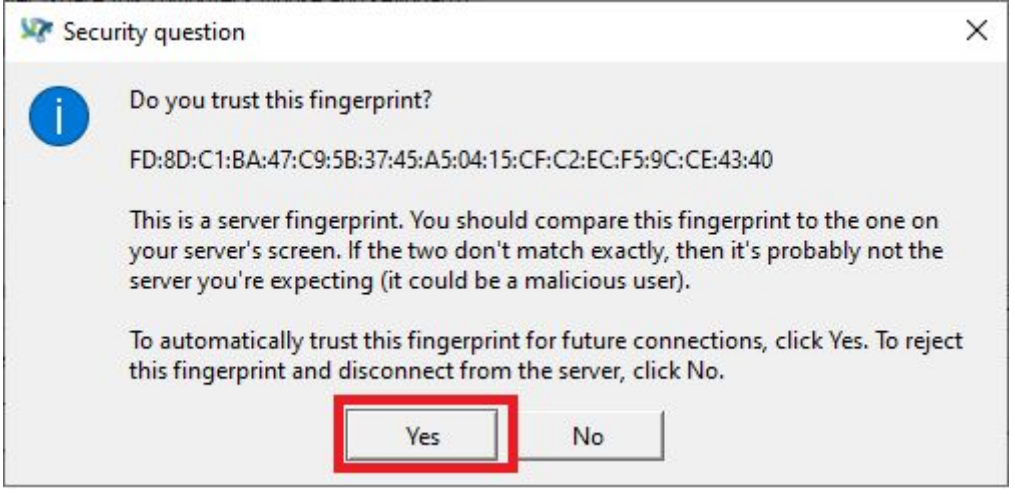

Fonte: Acervo da unidade

Da mesma forma do Servidor, temos certeza que está rodando (e conectado) quando temos a mensagem "*Barrier is running*" no canto inferior esquerdo.

Figura 2.2.2.5 - Barrier cliente rodando e conectado

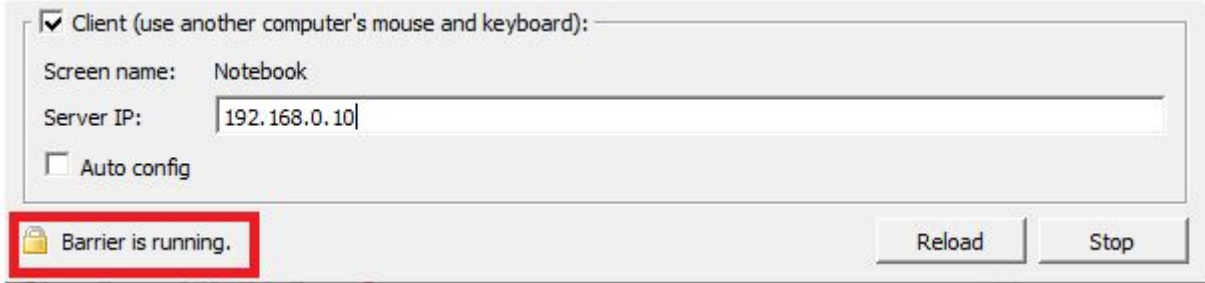

## <span id="page-15-0"></span>**2.3. Alterar o nome da tela (computador)**

Muitas vezes nos deparamos com nomes de telas que não são intuitivos e, portanto, não nos ajudam na organização. O Barrier nos permite alterar estes nomes porém, ao alterar, devemos tomar cuidado para atualizarmos também estes nomes na configuração do servidor (inclusive quando alteramos o do próprio servidor).

Para alterar o nome da tela, vamos ao barrier do computador em questão e clicamos na opção "*Barrier*" (canto superior esquerdo) e em seguida clicamos em "*Change Settings*" (ou pressionamos "*F4*" no teclado).

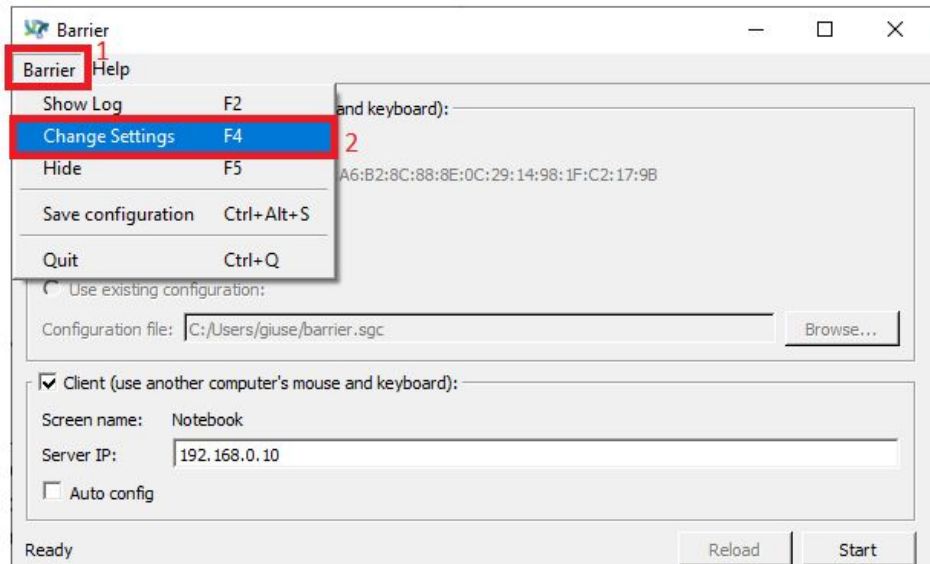

Figura 2.3.1 - Acessando as configurações do Barrier

Fonte: Acervo da unidade

Na tela de configuração trocamos o nome no campo "*Screen name*" para o nome que queremos na tela em questão. Após escrever o novo nome clicamos em "*Ok*".

Figura 2.3.2 - Trocando o nome da tela

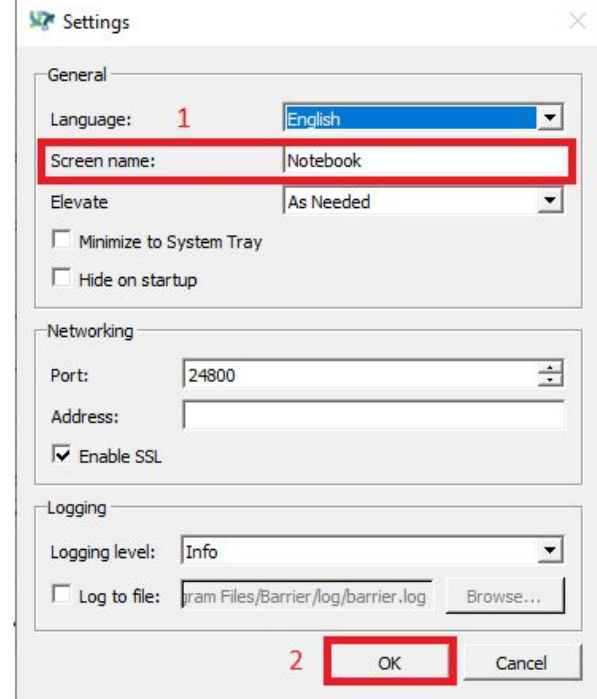

Fonte: Acervo da unidade

Uma vez trocado o nome devemos fechar **completamente** o Barrier e abri-lo novamente. No windows, por exemplo, devemos fechar ele nos ícones ocultos que ficam no canto inferior direito da tela.

Figura 2.3.3 - Encerrando o Barrier

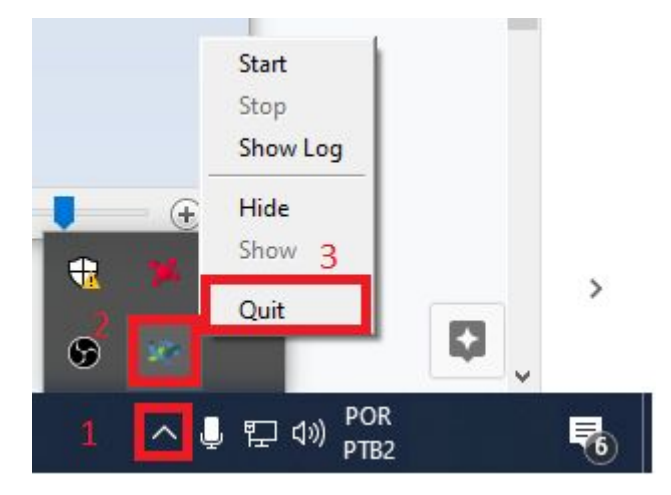

## <span id="page-17-0"></span>**2.4. Erros**

Os erros mais comuns ocorrem devido aos seguintes fatores:

- Endereço de IP incorreto no Cliente;
	- Algum erro de digitação;
- Nome da tela (cliente) incorreto na configuração do servidor:
	- Ocorre ao trocar o nome de tela de algum cliente;
	- Corrige-se configurando o servidor;
- Nome da tela do próprio servidor incorreta na configuração do servidor:
	- Ocorre ao trocar o nome de tela do servidor;
	- Corrige-se configurando o servidor;
- Mais de uma instância do Barrier aberta:
	- Pode estar com a janela fechada mas aberta em segundo plano;
	- Resolve-se fechando todas as instâncias do programa e abrindo uma nova;
- Demais erros:
	- Abrir o Log e pesquisar pelo erro na internet;
		- Para abrir o Log basta pressionar "*F2*" na tela do Barrier;
	- Bastante material disponível por ser baseado no Synergy;

## <span id="page-18-0"></span>**3. Conclusão**

Essa ferramenta ajuda a resolver um problema que não é extremamente recorrente mas é bastante desagradável. Algumas vezes por não ter espaço para mais de um conjunto de mouse e teclado precisamos ficar trocando incessantemente as conexões entre um computador e outro. Ou ainda, comprar um Switch KVM físico, que também acaba necessitando que se pressione um botão para realizar a alternância.

Esta ferramenta que tem muito simples instalação e uso, é extremamente eficiente e suficiente para resolver este problema. Inclusive o resolve trazendo facilidade ao usuário, que mexe como se estivesse apenas utilizando dois monitores em um computador.

## <span id="page-19-0"></span>**Referencias**

[1] <https://github.com/debauchee/barrier/wiki>

[2[\]https://blog.delevingne.me/articles/using-barrier-to-control-multiple](https://blog.delevingne.me/articles/using-barrier-to-control-multiple-pcs-with-one-keyboard-and-mouse/) [-pcs-with-one-keyboard-and-mouse/](https://blog.delevingne.me/articles/using-barrier-to-control-multiple-pcs-with-one-keyboard-and-mouse/)